## **Windows**で、音が出ない**/**入力できない、場合の確認 **2019/07**

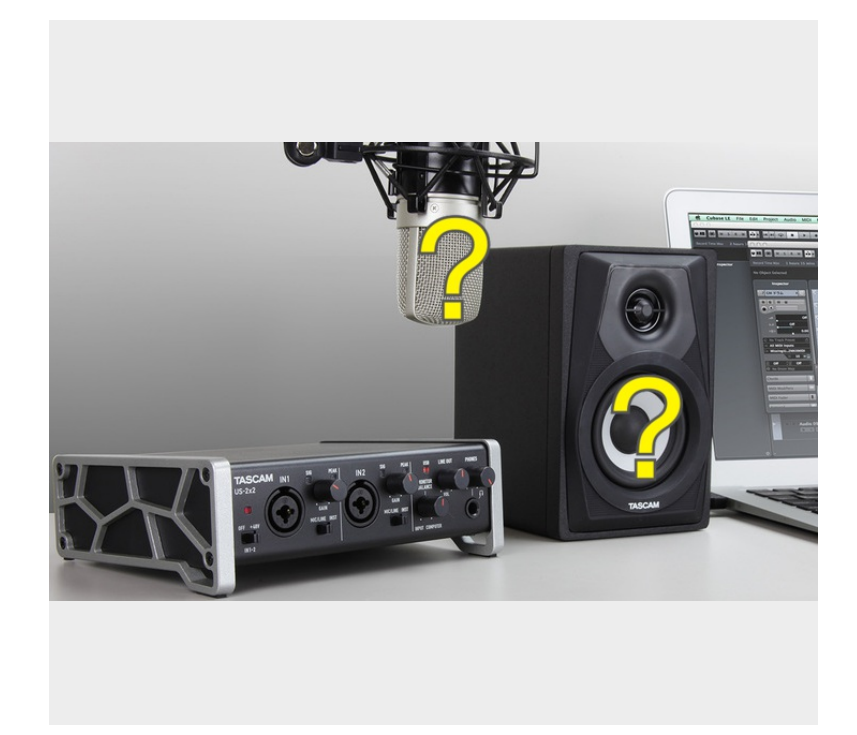

ドライバーをインストールや再インストー ル、ファームウェアを更新、または Windows Update、それらの後、稀に入出 力が出来なくなることが有ります。下記の 手順で Windows サウンド設定からサンプ ルレートをオーディオインターフェースと 一致するように再選択します。

※機器のサンプルレートの変更は、当作業 を終えた後に行います。Windows サウンド 設定で行う場合は、既定の再生デバイスで 変更してテスト再生です。

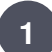

作業前の準備をします。

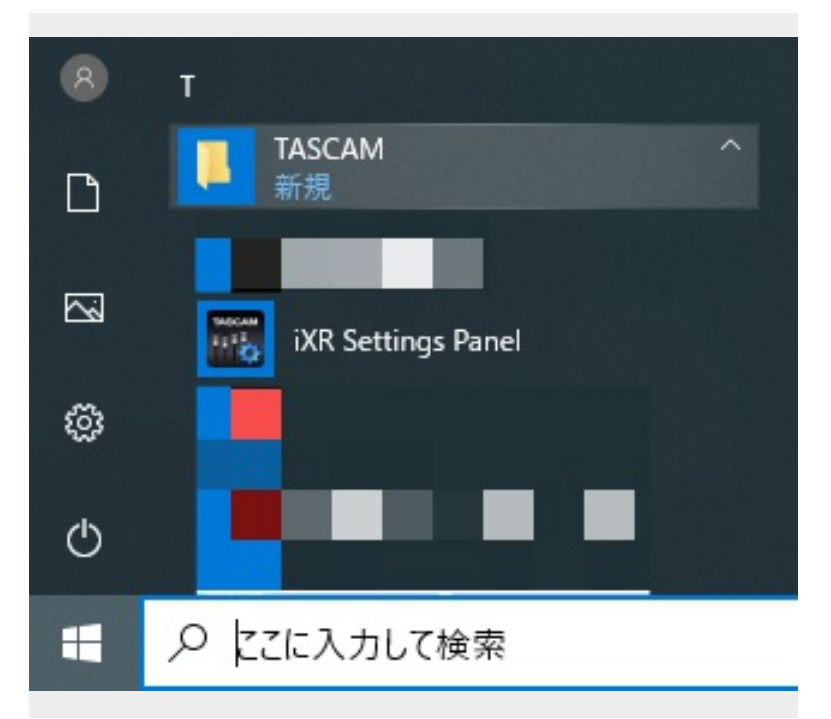

サンプルレートの再設定をする前にパソコ ンの準備を行います。 1. 全アプリを終了。 2. パソコンをシャットダウン。 3. 当機を含め USB 機器を取り外し。 4. パソコンの USB 端子を確認。USB 2.0 端子が有れば、その端子に接続。 5. パソコン用キーボードとマウスが必要で あれば接続。 6. パソコンを起動。 7. オーディオインターフェースの設定画面 を開きます。Windows スタートのプログラ ム一覧から『TASCAM』の中です(左 図)。

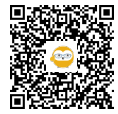

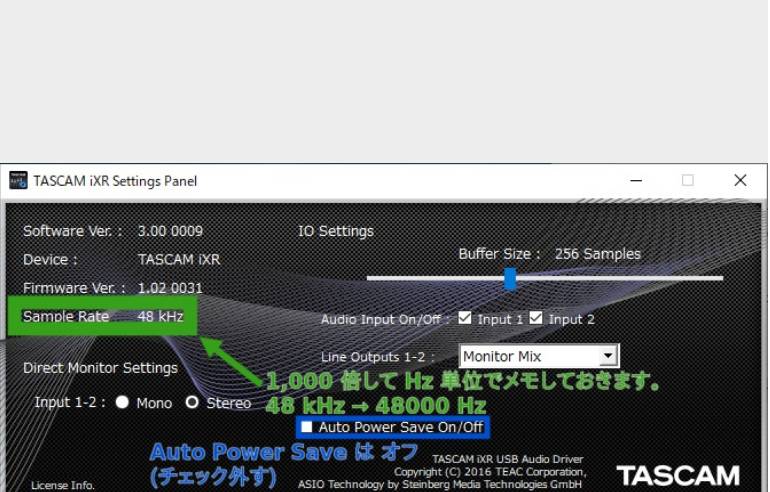

【iXR US-144MKII US-122MKII US-1800 の場合】

オーディオインターフェースのサンプル レートは、設定画面 Settings Panel の Sample Rate です。これを 1,000 倍して Hz 単位でメモして STEP 4 へ進みます。 ※Auto Power Save はオフにします(この設 定が無い機種も有ります)。

※US-144MKII, US-122MKII, US-1800 の設 定画面の名称は Control Panel です。

**SERIES 208i/102i US-20x20 US-16x08 UH-7000 US-366 US-322 US-1200 :** サンプルレートを確認 します。

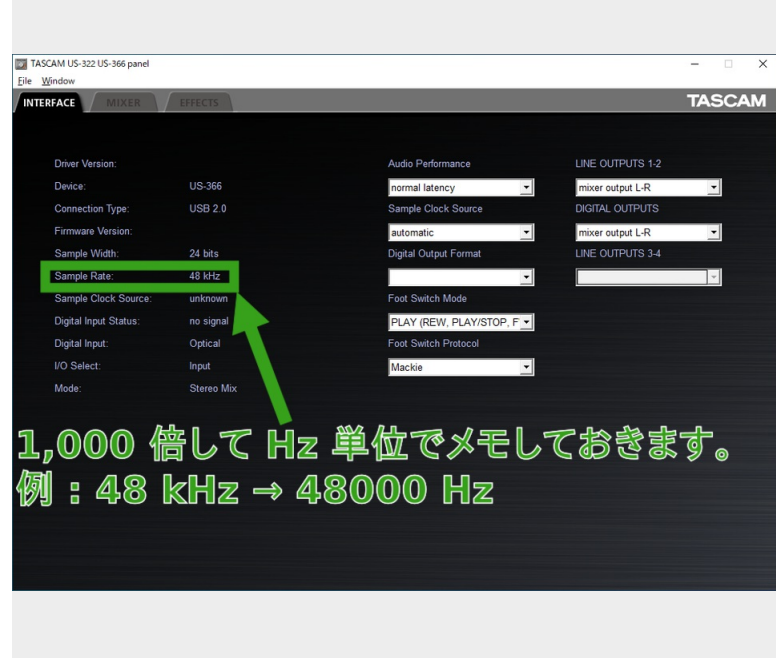

【SERIES 208i SERIES 102i US-20x20 US-16x08 UH-7000 US-366 US-322 US-1200 の場合】

オーディオインターフェースのサンプル レートは、設定画面 Settings Panel の INTERFACE タブ画面の Sample Rate で す。これを 1,000 倍して Hz 単位でメモし て STEP 4 へ進みます。 ※Auto Power Save はオフにします(この設 定が無い機種も有ります)。 ※UH-7000, US-366, US-322, US-1200 の設

定画面の名称は Mixer Panel です。

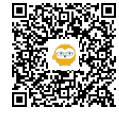

**2**

**3**

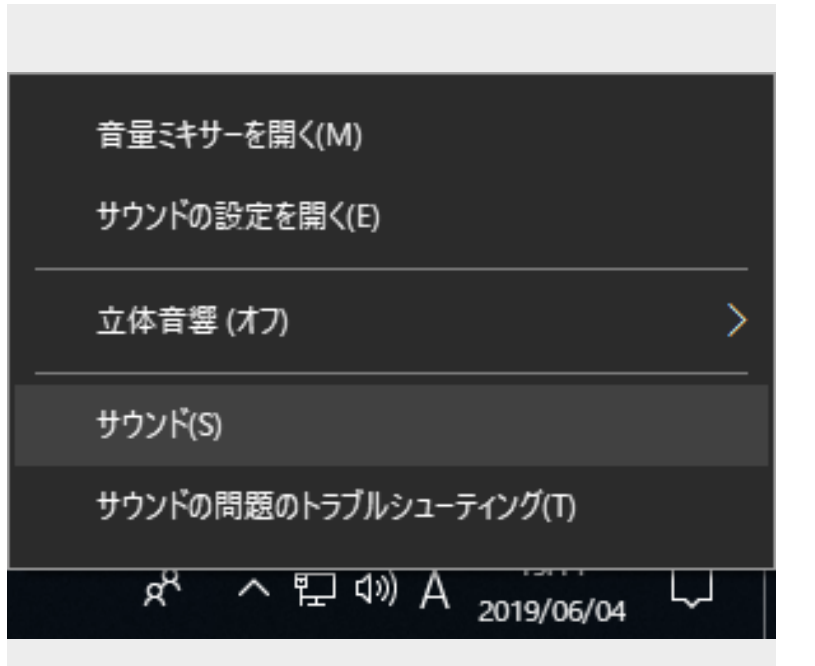

パソコンのサンプルレートを合わせるた め、Windows サウンド設定(サウンドコン トロールパネル)を開きます。

1. タスクバー(パソコン画面下端)右方のス ピーカーアイコンを右クリック。 2-1.『サウンド(S)』を左クリックして STEP 6  $\sim$ 2-2.『サウンド(S)』が無い場合『サウンド の設定を開く(E) 』を左クリックして STEP  $5 \sim$ 

**Windows** サウンド設定**(**サウンドコントロールパネル**)**を開きます。『サウンド**(S)**』が無い場合。

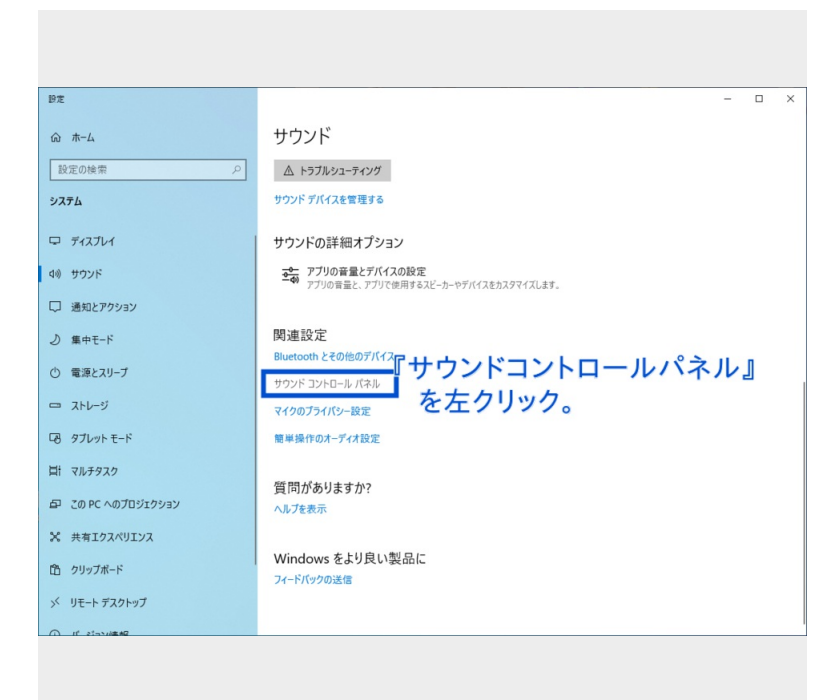

タスクバーのスピーカーアイコンを右ク リックしても『サウンド(S)』が無く『サウ ンド(S)』を左クリックした場合は、 サウンドの関連設定の 『サウンドコントロールパネル』を左ク リックします。

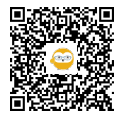

**5**

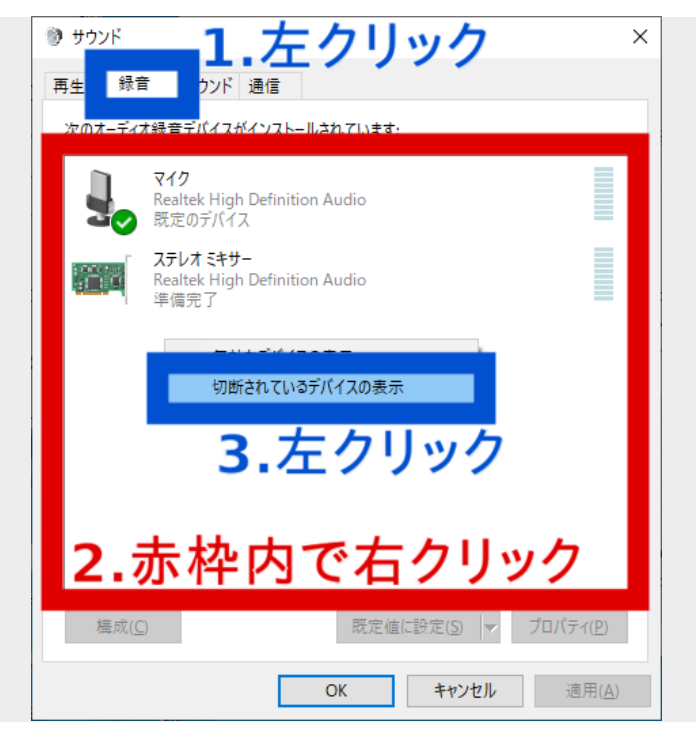

Windows のサウンド設定(『サウンド』ウ インドウ)の『録音』タブ画面で、切断さ れているデバイスを表示するようにしま す。

1. 『サウンド』ウインドウの『録音』を左 クリックして『録音』タブ画面を表示しま す。

2. オーディオ録音デバイス一覧の枠内で右 クリックします。

3. 『切断されているデバイスの表示』の左 にチェックが入っていなければ左クリック してチェックを入れます。

※この設定は『再生』タブ画面にも反映さ れま

『録音』タブ画面で、無効なデバイスも表示するようにします。

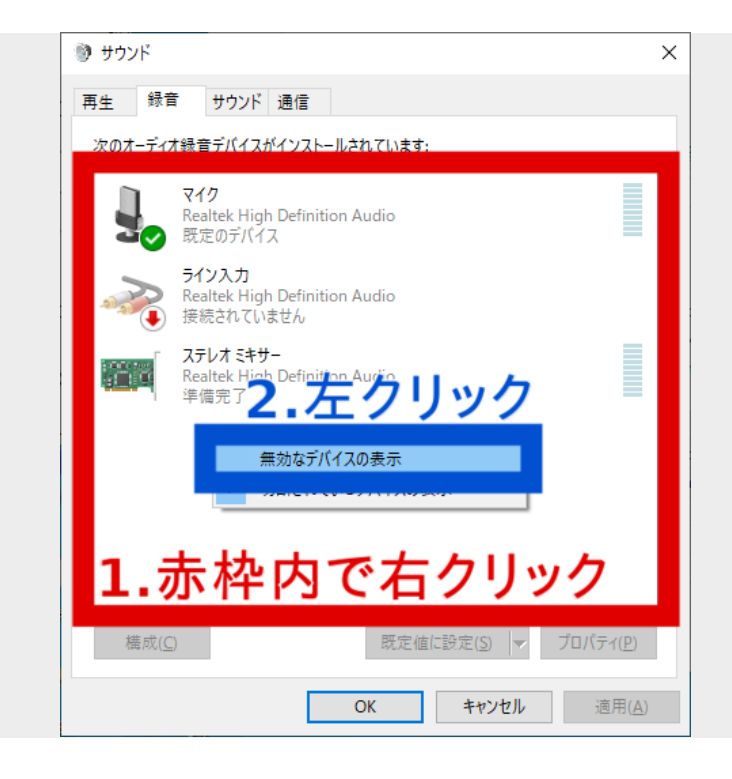

無効なデバイスも表示します。 1. オーディオ録音デバイス一覧の枠内で右 クリックします。

2. 『無効なデバイスの表示』の左にチェッ クが入っていなければ左クリックして チェックを入れます。

※この設定は『再生』タブ画面にも反映さ れます。

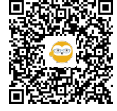

**6**

**7**

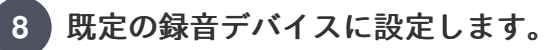

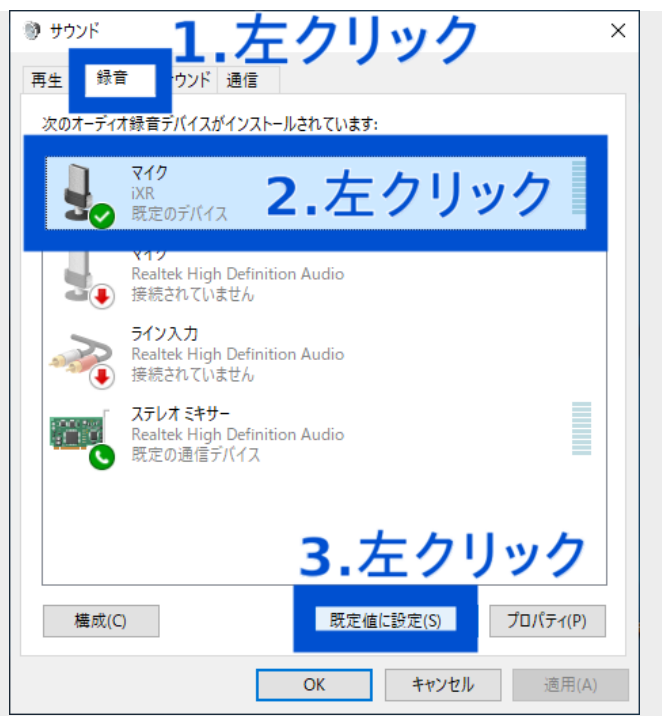

**9**

既定の録音デバイスのプロパティを開きます。

● サウンド  $\times$ 再生 録音 サウンド 通信 次のオーディオ録音デバイスがインストールされています: マイク 1.左クリック iXF 既定のデバイス रतर Realtek High Definition Audio Œ 接続されていません ライン入力 Realtek High Definition Audio 接続されていません ステレオミキサー スプレス<br>Realtek High Definition Audio<br>準備完了 清麗 2.左クリック 構成(C) プロパティ(P) 既定值に設定(S)  $\overline{\mathsf{OK}}$ キャンセル 適用(A)

Windows サウンド設定の『録音』タブ画面 で下記の順に『既定のデバイス』に設定し ます。

1. 『録音』タブを左クリック。

2. 機種名を左クリック。

3. 『既定値に設定』を左クリック。

※当機が既に『既定のデバイス』であれば 『規定値に設定(S)』左クリックは不要で す。

※当機が『無効』の場合、機種名を右ク リックから『有効』左クリックして『準備 完了』にしてから上記の『2』〜『3』の手 順で『既定のデバイス』に設定します

既定の録音デバイスのサンプルレートを設 定する『プロパティ』画面を開きます。 1. 機種名を左クリック。

2.『プロパティ』を左クリック。

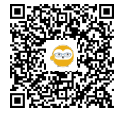

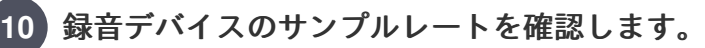

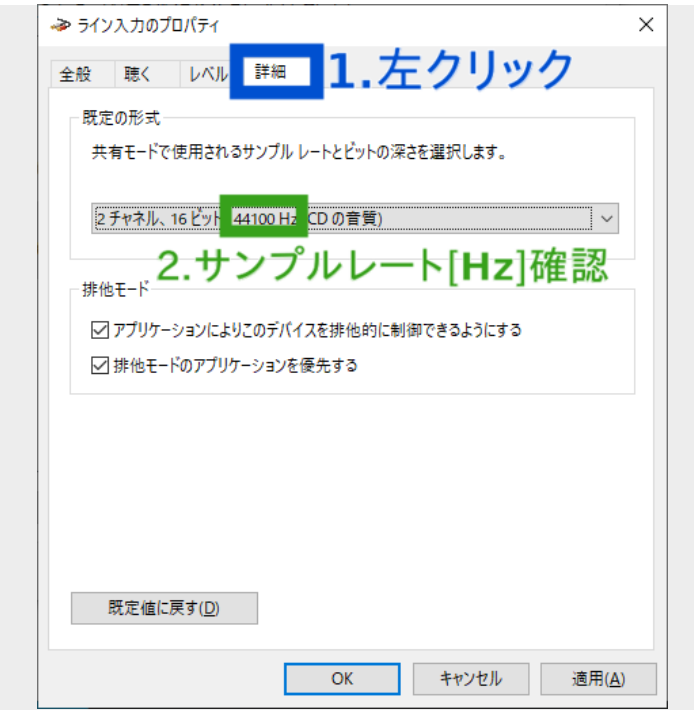

録音デバイスの詳細タブのサンプルレート を確認します。 1. 『詳細』を左クリックします。 2. 『既定の形式』の中のサンプルレート [Hz] を確認します。 サンプルレートが、STEP 2〜3 で確認した Sample Rate と、一致していなければ STEP 11 へ、一致していれば STEP 13 へ 進みます。 ※『チャネル』と『ビット』は確認不要で

す。

**11**

録音デバイスのサンプルレートを合わせます。

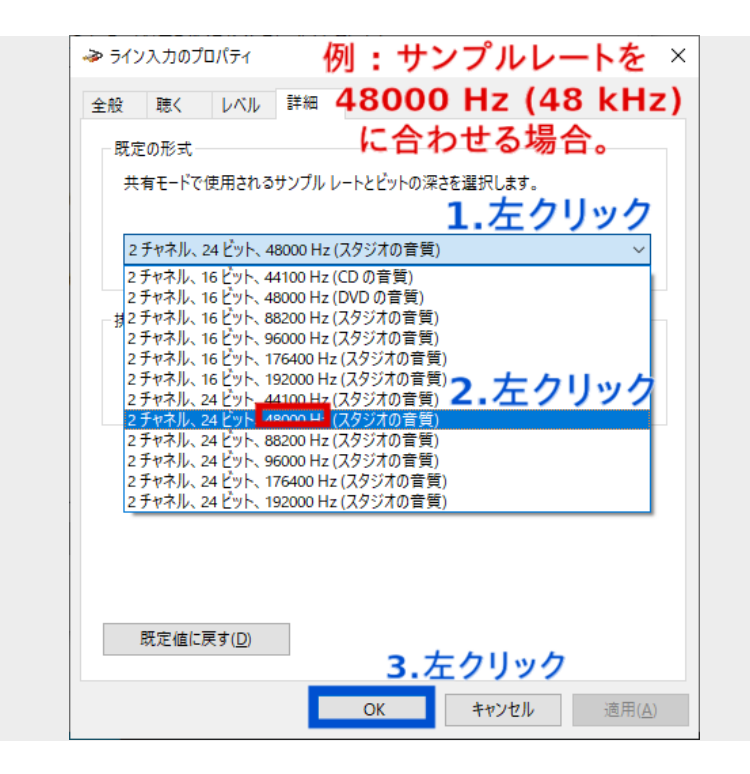

サンプルレートが一致していない場合。

1. 『規定の形式』を左クリックすると選択 肢が表示されます。

2. サンプルレートが一致する項目を左ク リックで選択します。

3. 『OK』左クリックで『プロパティ』ウ インドウを閉じます。

※同じサンプルレートに、『チャネル』や 『ビット』が異なる組合せが有る場合、

『チャネル』や『ビット』が大きい数字の 方を選択します。

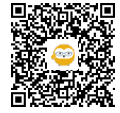

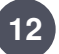

作業中の注意メッセージについて。

サンプルレート変更やテスト再生などで 『別のアプリケーションによってデバイス が使用されています。』というウインドウ が表示されることがありますが、『はい (Y)』左クリックでウインドウを閉じて先に 進みます。

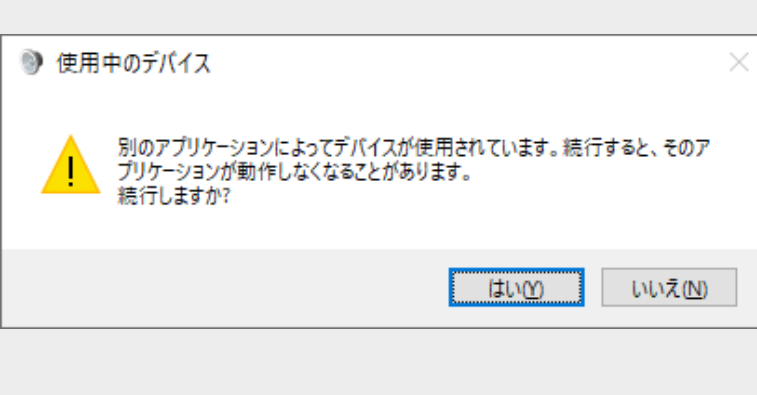

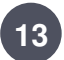

**13** 当機を既定の再生デバイスに設定します。

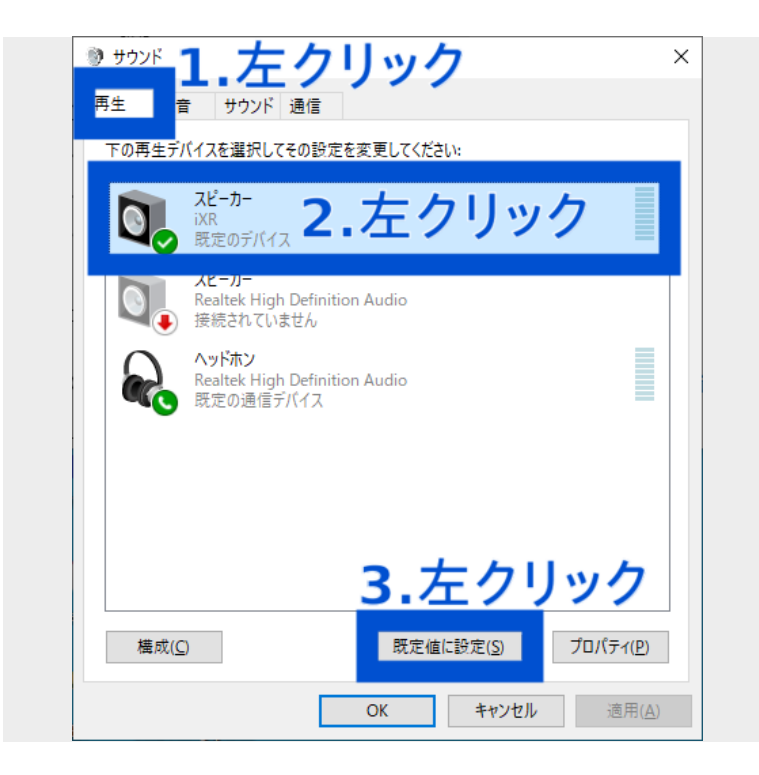

Windows サウンド設定の『再生』タブ画面 で下記の順に当機を『既定のデバイス』に 設定します。

- 1. 『再生』タブを左クリック。
- 2. 当機種を左クリック。

3. 『既定値に設定』を左クリック。 ※当機が既に『既定のデバイス』であれば 『規定値に設定(S)』左クリックは不要で

す。

※当機種が『無効』の場合、デバイス名を 右クリックから『有効』左クリックして 『準備完了』にしてから上記の手順で『既 定のデバイス』に設定します。

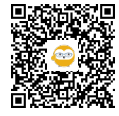

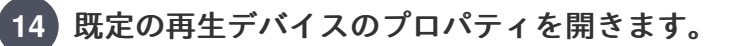

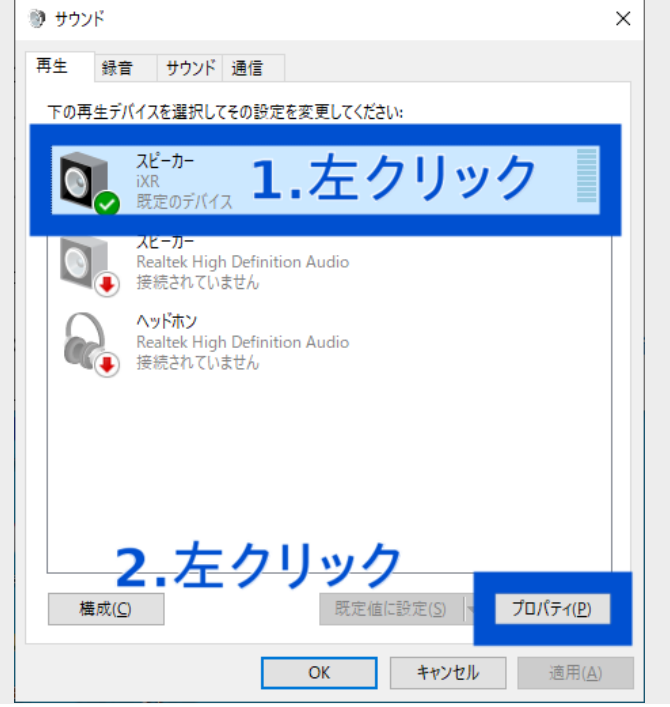

**15**

再生デバイスのサンプルレートを確認します。

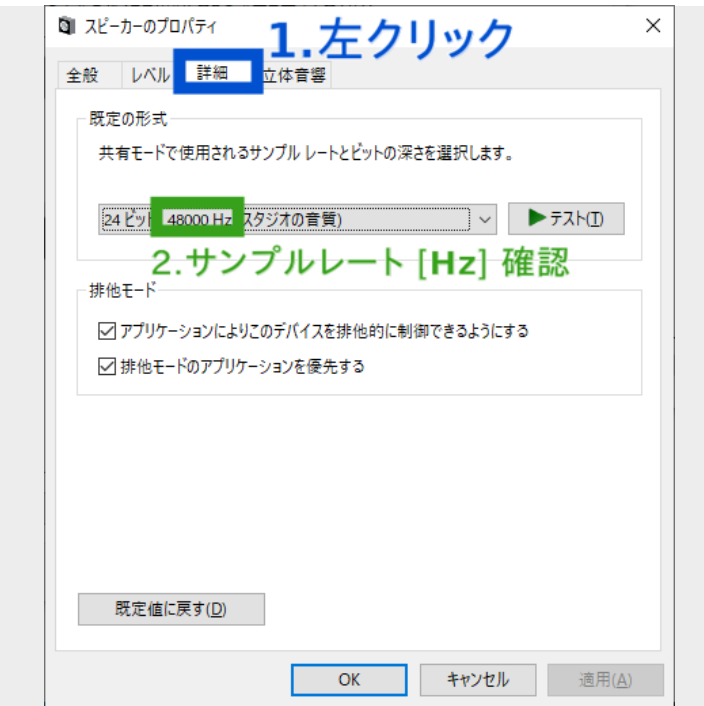

既定の再生デバイスのサンプルレートを設 定する『プロパティ』画面を開きます。 1. 機種名を左クリック。 2.『プロパティ』を左クリック。

再生デバイスのサンプルレートを確認しま す。

1. 『詳細』タブを左クリックします。

2. 『既定の形式』の中のサンプルレート [Hz] を確認します。

サンプルレートが、STEP 2〜3 で確認した Sample Rate と、一致していなければ STEP 16 へ、一致していれば STEP 17 へ 進みます。

※『チャネル』と『ビット』は確認不要で す。

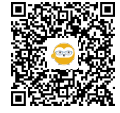

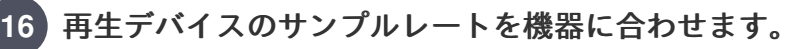

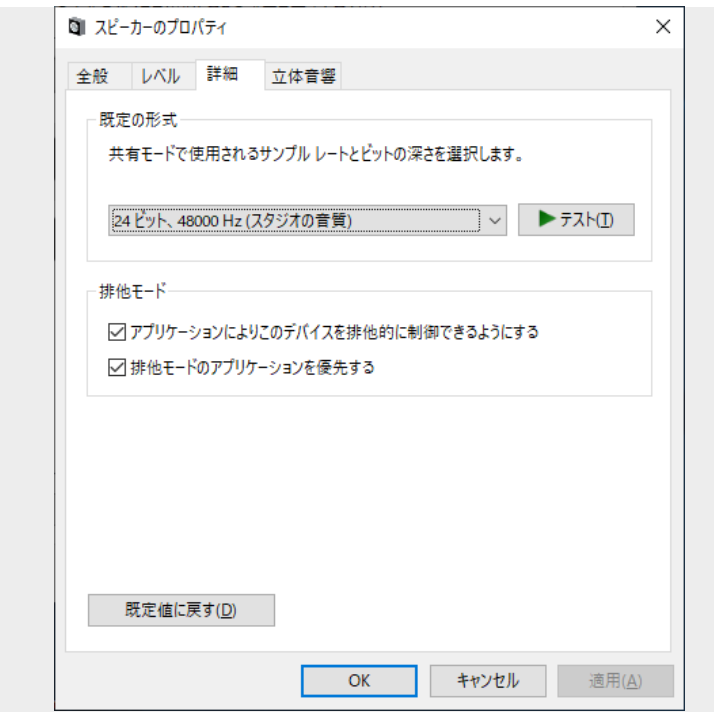

1. 『規定の形式』のサンプルレートを機器 に一致。

2. 『OK』左クリックで『プロパティ』ウ インドウを閉じます。

※『別のアプリケーションによってデバイ スが使用されています。』が表示されても 『はい(Y)』左クリックで閉じて先に進みま す(STEP 12)。

※同じサンプルレートに、『チャネル』や 『ビット』が異なる組合せが有る場合、大 きい数字の方を選択します。

**17** パソコンを再起動します。

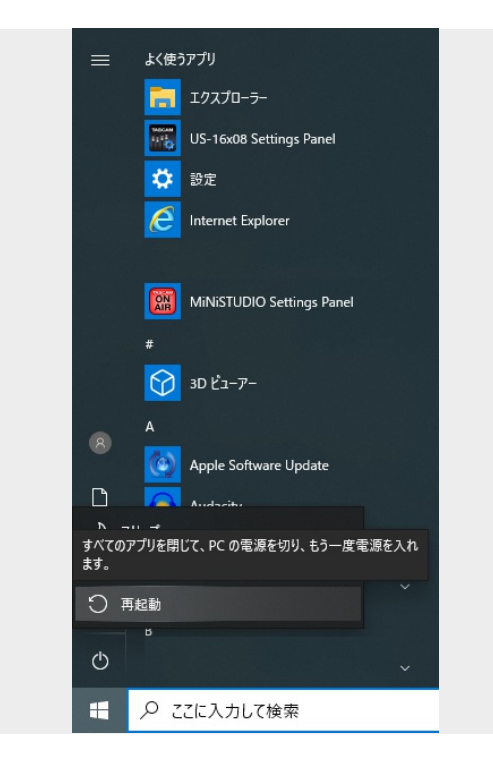

パソコンを再起動します。録音タブや再生 タブで行った変更をパソコン全体に反映さ せるためです。

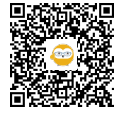

Windows サウンド設定のサンプルレート は、Windows Update や、ソフトウェアの インストールで不一致になることが有るの で、その際は改めてお試しください。

ここまで行って頂いても改善しない場合、 下記リンクのドライバー(Settings Panel)の 再インストールをお試しください。

記載通りに進まない部分が御座いました ら、

どの部分で記載通りに進まなかったか、そ こで何が起こったか、下記からお問い合わ せ願います。

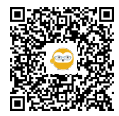

$$
\mathcal{O} \cup \mathcal{O}
$$

## サンプルレート一致完了。

TASCAM製品へのお問い合わせ | TASCAM (日本) https://tascam.jp/jp/support/contact/product/tascam

ドライバー(Settings Panel)を再インストール https://teachme.jp/33789/manuals/6099615

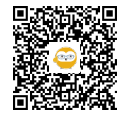